# UCCX和SocialMiner:Bubble Chat和Post Chat評 分日誌分析

# 目錄

簡介 需要日誌 氣泡聊天流 日誌分析 步驟1.客戶端控制檯日誌:按一下以聊天。 步驟2. SM ccppublicapps: DB dip to mmca\_webhook 步驟3. UCCX MADM:接收構件配置的請求。 步驟4. SM Publicapps:200 OK on the Widget Config。 步驟5.客戶端控制檯日誌:對客戶端瀏覽器的響應(以JSON顯示詳細資訊)。 步驟6. SM Publicapps:傳入聊天請求。 步驟7. SM運行時:已建立社交聯絡人。 步驟8. SM Publicapps:將建立的SocialContact更新到公共API。 步驟9. SM運行時:將通知傳送到MADM上的CCX Webservice API。 步驟10. UCCX MADM:Webservices顯示傳入的聊天請求。 步驟11. UCCX MADM:將JMS消息傳送到CCX引擎。 步驟12. UCCX MIVR: 步驟13. SM Publicapps:代理加入和聊天會話已啟動。 步驟14.客戶端控制檯日誌:座席加入聊天室。 步驟15. SM Publicapps:使用者離開聊天室。 步驟16.客戶端控制檯日誌:使用者瀏覽器顯示聊天評級成功。 步驟17. SM Publicapps:ccppublicapps從瀏覽器接收「聊天後」評級。 步驟18. UCCX MIVR:從SM接收的XMPP更新。 步驟19. UCCX MIVR:將聊天評分寫入資料庫。

# 簡介

本檔案介紹Bubble聊天流程以及針對正在工作的氣泡聊天記錄的端到端日誌分析,可作為排除問題 的工作參考。

發佈UCCX和SocialMiner(SM)11.6(2)的Unified Contact Center Express(UCCX)解決方案新增了新 氣泡聊天功能。

Bubble Chat(或Chat Bubble)功能使您能夠使用隨網頁移動(滾動)的干擾最小、浮動的聊天網 路表單與業務聯絡,該表單完全可自定義,並且還可以立即更新任何自定義設定,而無需在網站上 重新部署該網路表單。

作者: Jayant Suneja、Arunabh Bhattacharjee, Cisco Engineering。

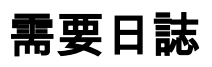

為了跟蹤整個流程,日誌將聊天啟動器(客戶)記錄到UCCX。

- 客戶端控制檯日誌:這些是終端使用者發起聊天時使用的瀏覽器控制檯日誌。
- SM日誌:ccppublicapps日志、運行時日誌、tomcat日誌。
- UCCX日誌:MIVR日誌(帶SS\_CHAT和SS\_ROUTEANDQUEUE調試的引擎日誌)、MADM日誌 (帶UCCX\_WEBSERVICES的CCX管理日誌)。

其餘分析(加入聊天室後)與傳統聊天流(即Finesse上的SocialMiner Agent小工具與通過XMPP隧 道連線的最終客戶之間的簡單XMPP事件)相同

# 氣泡聊天流

該流程可通過本圖中所示的19個步驟進行總結。

日誌中概述了每個步驟。

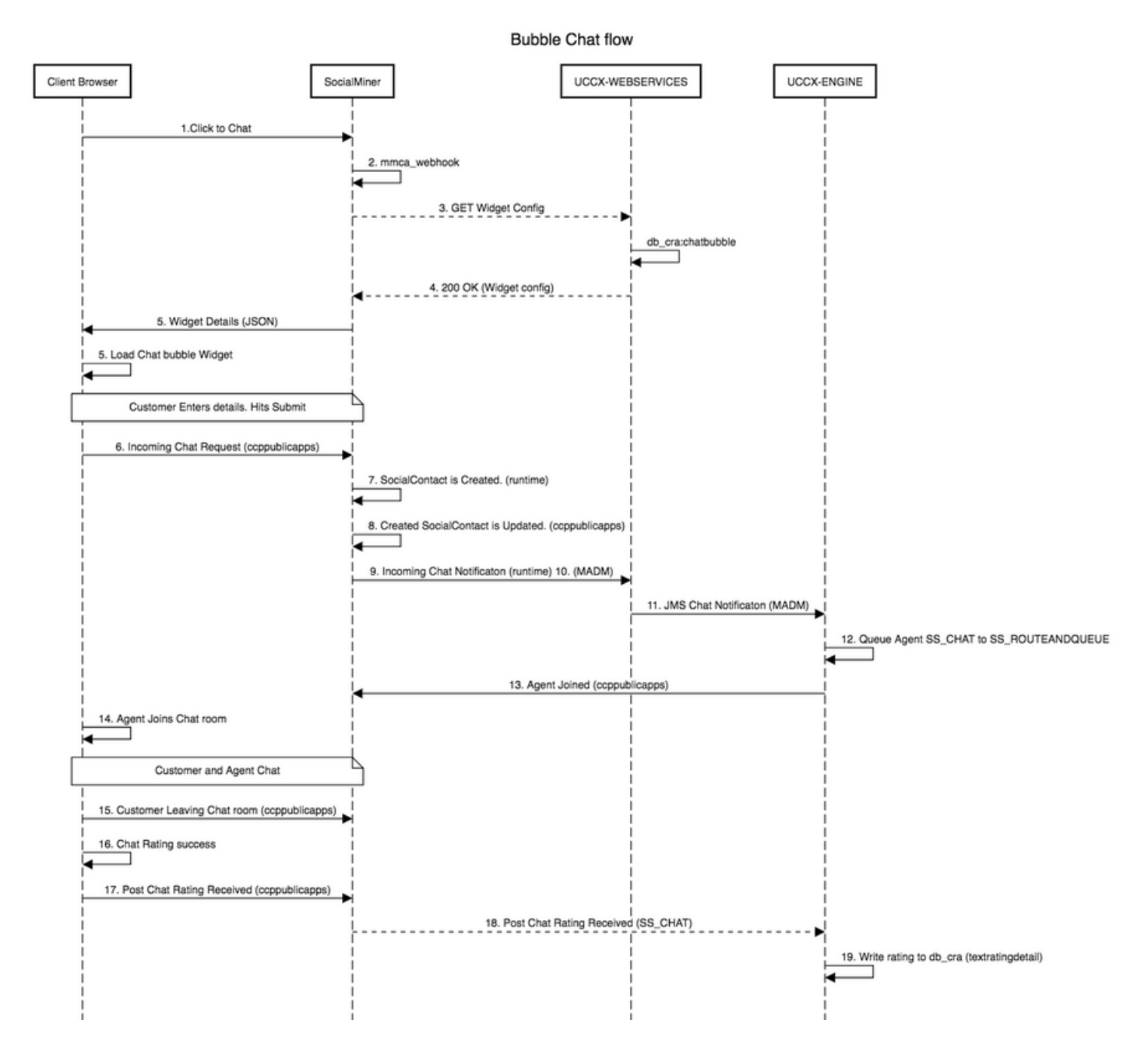

# 日誌分析

當客戶按一下「按一下以聊天」按鈕時,會使用聊天構件中的JavaScript代碼顯示Bubble聊天表單  $\sim$ 

Bubble聊天表單執行伺服器端呈現 — 它獲取聊天配置以載入UI,以便終端使用者開始聊天。

如果您開啟聊天小部件,將會看到以下格式配置的URL:

**https://**<SOCIALMINER>**/ccp/ui/BubbleChat.html?host=**<SOCIALMINER>**&wid=**<WIDGET\_ID>**&secure=true** <SOCIALMINER>和<WIDGET\_ID>分別是SocialMiner FQDN和小部件ID。

此處收到的配置為JSON形式。

# 步驟1.客戶端控制檯日誌:按一下以聊天。

1. 最終客戶在網頁上按下「Click to chat ( 點選聊天 ) 」後,即可通過這三個網址訪問SM。

2. 請注意,構件ID將在第三個請求中傳送。

3. 所有這些OK都應該成功返回,以便載入氣泡聊天視窗。

1) GET https://sm-fqdn/ccp/ui/BubbleChat.html?host=sm-fqdn&wid=1&secure=true [HTTP/1.1 200 OK 0ms]

2) GET https://sm-fqdn/ccp/ui/js/ccp/bubblechat/ccp-chat-components.js [HTTP/1.1 200 OK 0ms]

3) GET https://sm-fqdn/ccp/bubblechat?**wid=1** [HTTP/1.1 200 OK 289ms]

### 步驟2. SM ccppublicapps:DB dip to mmca\_webhook

1. SM對SM Informix資料庫上的**mmca\_webhook**表執行資料庫讀取操作,並藉助構件ID獲取此傳 入聊天請求的Webhook URL。在本例中,它是widegetid=1。

#### 2. 然後, SM使用此webhook URL從UCCX獲取構件配置。

0000000323: 10.78.91.166: Aug 06 2018 09:24:09.538 +0530: %CCBU CCPAPI-6-REST API INFO: Fetching bubble chat config from hook url: [https://uccx-fqdn/uccx-webservices/chat/config/1](https://uccx1162pub.cisco.com/uccx-webservices/chat/config/1)

0000000324: 10.78.91.166: Aug 06 2018 09:24:09.538 +0530: \$CCBU CCPAPI-6-REST API\_INFO: Fetching bubble chat config from hook url: [https://uccx-fqdn/uccx-webservices/chat/config/1](https://uccx1162subnew.cisco.com/uccx-webservices/chat/config/1)

## 步驟3. UCCX MADM:接收構件配置的請求。

1. 作為MADM一部分的UCCX Web服務收到此請求以獲取構件配置。

2. 小部件配置包含字型字型、顏色、聊天小部件的樣式、表單資訊等。

#### 3. 然後,UCCX執行資料庫讀取並從**UCCX Informix(db\_cra)**上的chatbubble表提取構件配置。

#### 4. 此配置通過ccppublicapps API返回給使用者的瀏覽器,作為JSON響應。

7199526: Aug 06 09:31:21.235 IST %MADM-UCCX\_WEBSERVICES-7-UNK:[http-bio-443-exec-14] ServiceLogger: Request Url: [https://uccx-fqdn/uccx-webservices/chat/config/1](https://uccx1162pub.cisco.com/uccx-webservices/chat/config/1) 7199527: Aug 06 09:31:21.235 IST %MADM-UCCX\_WEBSERVICES-7-UNK:[http-bio-443-exec-14] ServiceLogger: Match Found for [https://uccx-fqdn/uccx-webservices/chat/config/1](https://uccx1162pub.cisco.com/uccx-webservices/chat/config/1) 7199528: Aug 06 09:31:21.235 IST %MADM-UCCX\_WEBSERVICES-7-UNK:[http-bio-443-exec-14] ServiceLogger:

ChatResource: Received a chat config GET request for chat widget id : 1

### 步驟4. SM Publicapps:200 OK on the Widget Config。

#### SM收到200 OK的GET請求,該請求被傳送到CCX以提取聊天構件配置。

10.78.91.166: Aug 06 2018 09:31:21.297 +0530: %CCBU\_\_\_\_\_\_\_\_\_CCPAPI-6-REST\_API\_INFO: Received success response within 100 milliseconds

10.78.91.166: Aug 06 2018 09:32:38.684 +0530: %CCBU\_\_CCPPUBLICAPPS-6-PUBLICAPPS\_SESSION\_CREATED: %[session.id=3F8B8C08D7E8144C7B1AD7AF144A4C1E][session\_timeout=300]: ccppublicapps: new publicapps session

### 步驟5.客戶端控制檯日誌:對客戶端瀏覽器的響應(以JSON顯示詳細資訊)。

1. 以下是上述所有操作中客戶端接收到的JSON響應示例。

2. 此JSON用於在收到時通過配置的字型、問題語句、顏色等載入氣泡聊天視窗。

附註:完成上述所有操作是為了載入氣泡聊天視窗,以便客戶現在可以填寫其詳細資訊以開始 與聯絡中心聊天。客戶提交聊天詳細資訊後的其他流程與傳統/傳統聊天流程中的流程相同。

GET [https://sm-fqdn/ccp/bubblechat?wid=1\[](https://sm1162.cisco.com/ccp/bubblechat?wid=1)HTTP/1.1 200 OK 289ms] Response:

{"feedId":"100000","postChatRatingEnabled":true,"messages":{"agentJoinTimeoutMsg":"All our customer care representatives are busy. You may wait or try again later.","transcriptPopupPositiveMsg":"Yes","transcriptPopupMsg":"Chat has ended. Do you want to download the chat transcript?","transcriptPopupNegativeMsg":"No","connectivityErrorMsg":"Chat disconnected due to inactivity timeout or connection failure.","agentLeftMsg":" \${agent\_alias} has left the chat","ratingButtonText":"Submit","offHourMessage":"Sorry, we are not available at the moment.","textForTypingMsg":"Type your message and press Enter","agentJoinedMsg":" \${agent\_alias} has joined","closeChatPopupMsg":"Do you want to close the chat?","closeChatPopupNegativeMsg":"No","ratingLabel":"Rate your chat experience","chatErrorMsg":"Chat service is currently unavailable. Try later.","closeChatPopupPositiveMsg":"Yes","welcomeMessage":"Thank you for contacting us. A customer care representative would assist you soon."},"contextServiceFieldSets":"","chatForm":{"bubbleStyle":{"titleText":"CCBU Care Startup","titleTextColor":"#0AB7D7","buttonText":"Start Chat","buttonTextColor":"#FFFFFF","buttonBackgroundColor":"#0AB7D7","problemStmtCaption":"Choose a problem statement","afterResumeNewChatMsg":"New Message","agentMessageTextColor":"#FFFFFF","agentMessageBackgroundColor":"#0AC391","fontFace":"H elvetica"},"formFields":["Title","Name","Details","Email","PhoneNumber","AddressLine1","AddressL ine2","Anything important to note","Teléfono","Cédula"],"problemStatements":{"caption":"Choose a problem

statement","statements":[{"statement":"Insuarance","csqTag":"Chat\_Csq1"},{"statement":"Debit","c sqTag":"Chat\_Csq1"},{"statement":"Credit","csqTag":"Chat\_Csq1"},{"statement":"Account","csqTag": "Chat\_Csq1"}]}},"proactiveChat":false,"name":"Bubble1162","id":1}

# 步驟6. SM Publicapps:傳入聊天請求。

SM接收傳入的聊天請求並建立社交聯絡人:

0000001136: 10.78.91.166: Aug 06 2018 09:32:38.692 +0530: %CCBU\_\_CCPPUBLICAPPS-6-

CHAT\_ROOM\_DETAILS: %[Nickname=Jayant Suneja][RoomJid=socialminer\_chat.16@conference.127.0.0.1][RoomSubject=Chat with Jayant Suneja][social\_contact\_id=null]: Create chat room with the following details

# 步驟7. SM運行時:已建立社交聯絡人。

社交聯絡人由SocialMiner引擎(運行時服務)建立。

0000399687: 10.78.91.166: Aug 06 2018 09:32:38.764 +0530: %CCBU\_\_\_\_\_\_\_\_\_\_FEEDS-6- SOCIAL\_CONTACT\_CREATED: %[SOCIAL\_CONTACT\_ID=0D66B2241000016500235A740A4E5BA6][SOCIAL\_CONTACT\_LINK=[https://sm](https://sm1162.cisco.com/ccp/socialcontact/0D66B2241000016500235A740A4E5BA6)[fqdn/ccp/socialcontact/0D66B2241000016500235A740A4E5BA6\]](https://sm1162.cisco.com/ccp/socialcontact/0D66B2241000016500235A740A4E5BA6): A new social contact was created

# 步驟8. SM Publicapps:將建立的SocialContact更新到公共API。

已建立社交聯絡人的更新,可在ccppublicapps日誌中看到。

0000000337: 10.78.91.166: Aug 06 2018 09:32:38.767 +0530: %CCBU\_\_\_\_\_\_\_\_\_\_CCPAPI-6-CREATE SOCIAL CONTACT: SocialContact successfully created with requestId: y3xQxE 0000001142: 10.78.91.166: Aug 06 2018 09:32:38.768 +0530: %CCBU\_\_CCPPUBLICAPPS-6-CHAT\_CREATED: %[Contact[=https://sm-fqdn/ccp](https://sm1162.cisco.com/ccp-webapp/ccp/socialcontact/0D66B2241000016500235A740A4E5BA6][Room=socialminer_chat.16@conference.127.0.0.1][Session=3F8B8C08D7E8144C7B1AD7AF144A4C1E][social_contact_id=null)[webapp/ccp/socialcontact/0D66B2241000016500235A740A4E5BA6\]\[Room=socialminer\\_chat.16@conference.1](https://sm1162.cisco.com/ccp-webapp/ccp/socialcontact/0D66B2241000016500235A740A4E5BA6][Room=socialminer_chat.16@conference.127.0.0.1][Session=3F8B8C08D7E8144C7B1AD7AF144A4C1E][social_contact_id=null) [27.0.0.1\]\[Session=3F8B8C08D7E8144C7B1AD7AF144A4C1E\]\[social\\_contact\\_id=null\]](https://sm1162.cisco.com/ccp-webapp/ccp/socialcontact/0D66B2241000016500235A740A4E5BA6][Room=socialminer_chat.16@conference.127.0.0.1][Session=3F8B8C08D7E8144C7B1AD7AF144A4C1E][social_contact_id=null): Chat created

# 步驟9. SM運行時:將通知傳送到MADM上的CCX Webservice API。

從SM向CCX Web服務傳送通知,通知CCX有新的傳入聊天。

0008541000: 10.78.91.166: Aug 06 2018 09:32:38.940 +0530: %CCBU\_\_\_NOTIFICATION-6- NOTIFICATION\_SUCCEEDED: %[Notification=com.cisco.ccbu.ccp.notification.Notification@1beea47[enqueueTime=1533528158834,ru le=com.cisco.ccbu.oamp.omgr.transfer.HttpNotificationRule@15a2eb1[httpUrl=[https://uccx](https://uccx1162subnew.cisco.com/uccx-webservices/contact,httpUsername=<null>,httpPassword=<null>,sslVerifyCertificates=false,campaignId=100001,tags=[ccx_chat_req],id=100006,name=CCX)[fqdn/uccx-webservices/contact,httpUsername=](https://uccx1162subnew.cisco.com/uccx-webservices/contact,httpUsername=<null>,httpPassword=<null>,sslVerifyCertificates=false,campaignId=100001,tags=[ccx_chat_req],id=100006,name=CCX) [C](https://uccx1162subnew.cisco.com/uccx-webservices/contact,httpUsername=<null>,httpPassword=<null>,sslVerifyCertificates=false,campaignId=100001,tags=[ccx_chat_req],id=100006,name=CCX)hat Notification for HA - Backup,description=Created by CCX application as part of CCX chat configuration.,changeStamp=1,lastUpdated=1527579740301,ouId=4],screenPopUrl[=http://sm](http://sm1162.cisco.com/results.jsp?scID=0D66B2241000016500235A740A4E5BA6&campaignID=CCX_Chat_Campaign,body=<?xml)[fqdn/results.jsp?scID=0D66B2241000016500235A740A4E5BA6&campaignID=CCX\\_Chat\\_Campaign,body=](http://sm1162.cisco.com/results.jsp?scID=0D66B2241000016500235A740A4E5BA6&campaignID=CCX_Chat_Campaign,body=<?xml) [version="1.0" encoding="UTF-8" standalone="yes"?>](http://sm1162.cisco.com/results.jsp?scID=0D66B2241000016500235A740A4E5BA6&campaignID=CCX_Chat_Campaign,body=<?xml) [<SocialContact>](http://sm1162.cisco.com/results.jsp?scID=0D66B2241000016500235A740A4E5BA6&campaignID=CCX_Chat_Campaign,body=<?xml) [<author>Jayant Suneja</author>](http://sm1162.cisco.com/results.jsp?scID=0D66B2241000016500235A740A4E5BA6&campaignID=CCX_Chat_Campaign,body=<?xml) [<description></description>](http://sm1162.cisco.com/results.jsp?scID=0D66B2241000016500235A740A4E5BA6&campaignID=CCX_Chat_Campaign,body=<?xml) [<extensionFields>](http://sm1162.cisco.com/results.jsp?scID=0D66B2241000016500235A740A4E5BA6&campaignID=CCX_Chat_Campaign,body=<?xml) [<extensionField>](http://sm1162.cisco.com/results.jsp?scID=0D66B2241000016500235A740A4E5BA6&campaignID=CCX_Chat_Campaign,body=<?xml)

# 步驟10. UCCX MADM:Webservices顯示傳入的聊天請求。

### CCX在MADM上接收傳入聊天聯絡人,並啟用UCCX\_WEBSERVICES進行調試。

7199571: Aug 06 09:32:39.079 IST %MADM-UCCX\_WEBSERVICES-7-UNK:[http-bio-443-exec-7] ServiceLogger: New incoming contact : <?xml version="1.0" encoding="UTF-8" standalone="yes"?> <contactXML> <author>Jayant Suneja</author> <id>0D66B2241000016500235A740A4E5BA6</id> <integrationAuthTokenGUID>d64fe6ac-9687-4ecd-9f00-0e6ec02c6945</integrationAuthTokenGUID> <notificationTag>ccx\_chat\_req</notificationTag> <publishedDate>1533528158684</publishedDate> <refURL[>http://sm-fqdn/ccp-webapp/ccp/socialcontact/0D66B2241000016500235A740A4E5BA6>](http://sm1162.cisco.com/ccp-webapp/ccp/socialcontact/0D66B2241000016500235A740A4E5BA6</refURL) [<replyTemplateURL>](http://sm1162.cisco.com/ccp-webapp/ccp/socialcontact/0D66B2241000016500235A740A4E5BA6</refURL)[http://sm-fqdn/multisession/ui/templates/reply/cisco\\_agent\\_ms\\_chat.jsp>](http://sm1162.cisco.com/multisession/ui/templates/reply/cisco_agent_ms_chat.jsp</replyTemplateURL) [<sourceType>chat</sourceType>](http://sm1162.cisco.com/multisession/ui/templates/reply/cisco_agent_ms_chat.jsp</replyTemplateURL) [<status>unread</status>](http://sm1162.cisco.com/multisession/ui/templates/reply/cisco_agent_ms_chat.jsp</replyTemplateURL) [<statusReason>unknown</statusReason>](http://sm1162.cisco.com/multisession/ui/templates/reply/cisco_agent_ms_chat.jsp</replyTemplateURL) [<statusTimestamp>1533528158756</statusTimestamp>](http://sm1162.cisco.com/multisession/ui/templates/reply/cisco_agent_ms_chat.jsp</replyTemplateURL) [<tags>](http://sm1162.cisco.com/multisession/ui/templates/reply/cisco_agent_ms_chat.jsp</replyTemplateURL)

# 步驟11. UCCX MADM:將JMS消息傳送到CCX引擎。

### 引擎現在通過JMS消息匯流排通知新聯絡人,即UCCX MADM(管理Web服務API)通知MIVR(引 擎)對此聯絡人進行排隊。

7199573: Aug 06 09:32:39.080 IST %MADM-UCCX\_WEBSERVICES-7-UNK:[http-bio-443-exec-7] ServiceLogger: Sending JMS message to Contact Topic: ContactEvent [operation=ADD, contactXML=ContactXML [author=Jayant Suneja, id=0D66B2241000016500235A740A4E5BA6, replyType=chat, notificationTag=ccx\_chat\_req, refURL[=http://sm-fqdn/ccp](http://sm1162.cisco.com/ccp-webapp/ccp/socialcontact/0D66B2241000016500235A740A4E5BA6)[webapp/ccp/socialcontact/0D66B2241000016500235A740A4E5BA6,](http://sm1162.cisco.com/ccp-webapp/ccp/socialcontact/0D66B2241000016500235A740A4E5BA6) replyTemplateURL[=http://sm](http://sm1162.cisco.com/multisession/ui/templates/reply/cisco_agent_ms_chat.jsp)[fqdn/multisession/ui/templates/reply/cisco\\_agent\\_ms\\_chat.jsp,](http://sm1162.cisco.com/multisession/ui/templates/reply/cisco_agent_ms_chat.jsp) integrationAuthTokenGUID=d64fe6ac-9687-4ecd-9f00-0e6ec02c6945, userExtensionFields=[UserExtensionField [name=AddressLine1, value=1900], UserExtensionField [name=AddressLine2, value=9th street], UserExtensionField [name=Anything important to note, value=Bill Issue], UserExtensionField [name=Cédula, value=Bill Issue], UserExtensionField [name=Details, value=Test Bubble Chat], UserExtensionField [name=Email, value=xxxx@gmail.com], UserExtensionField [name=Name, value=Jayant Suneja], UserExtensionField [name=PhoneNumber, value=97xxxxxxxx], UserExtensionField [name=Teléfono, value=Bill Issue], UserExtensionField [name=Title, value=Mr.], UserExtensionField [name=ccxqueuetag, value=Chat\_Csq1], UserExtensionField [name=h\_chatOrigin, value=CISCO\_BUBBLE], UserExtensionField [name=h\_chatRoom, value=socialminer\_chat.16@conference.127.0.0.1], UserExtensionField [name=h\_widgetName, value=Bubble1162]], tags=[ccx\_chat\_req], sourceType=chat, status=unread, statusReason=unknown, publishedDate=1533528158684, title=CCX\_Chat, campaignPublicId=null, statusTimestamp=1533528158756]]

# 步驟12. UCCX MIVR:

聊天子系統(SS\_CHAT)將聊天聯絡人排隊,路由和隊列子系統(SS\_ROUTEANDQUEUE)將聊天分

### 配給座席。在啟用SS\_CHAT和SS\_ROUTEANDQUEUE以進行調試的UCCX引擎日誌(MIVR)中可看 到這種情況。

3722751: Aug 06 09:32:39.144 IST %MIVR-SS\_CHAT-7-UNK:[pool-8-thread-15] ChatSubsystemLogger: com.cisco.wf.subsystems.chat.observer.ContactNotificationObserver : Contact Notification received - ContactNotification [requestId=, contactId=0D66B2241000016500235A740A4E5BA6, contactState=QUEUED, handlerQueue=-1, startTime=1533528159105, endTime=-1, queueWaitDuration=0, handlingDuration=-1, terminalStateContact=ChatContact(Contact[id=0D66B2241000016500235A740A4E5BA6,state=QUEUED,dispRe

ason=UNKNOWN]), dispositionReason=UNKNOWN, mediaType=CHAT, sequenceNumber=0, statusTimeStamp=1533528158756]. Notification Type UPDATE

3722752: Aug 06 09:32:39.144 IST %MIVR-SS\_ROUTEANDQUEUE-7-UNK:[pool-8-thread-15] RouteAndQueueSubsystemLogger: ALLOCATED Contact [0D66B2241000016500235A740A4E5BA6] to Agent [Jabber@ge.nt1]

向座席傳送通知,以接受使用者與座席之間的聊天並建立聊天室。 所有這一切的流與舊版聊天相同,因此不會從此流的日誌中覆蓋太多內容。

# 步驟13. SM Publicapps:代理加入和聊天會話已啟動。

建立XMPP隧道後,已建立聊天會話。使用者的聊天小部件和SocialMiner聊天小工具(在Finesse上 託管)現在通過XMPP連線,您可以看到正在傳送和接收的線上狀態事件。

0000001149: 10.78.91.166: Aug 06 2018 09:32:46.842 +0530: %CCBU\_\_CCPPUBLICAPPS-6- PRESENCE\_EVENT\_RECEIVED: %[CustomerNickname=Jayant

Suneja][Nickname=Jabber@ge.nt1][SocialContactID=0D66B2241000016500235A740A4E5BA6][Status=joined] [Username=socialminer\_chat.16@conference.127.0.0.1/Jabber@ge.nt1]: Received presence event 0000001152: 10.78.91.166: Aug 06 2018 09:32:51.168 +0530: %CCBU\_\_CCPPUBLICAPPS-6- TYPING\_STATUS\_RECEIVED:

%[From=socialminer\_chat.16@conference.127.0.0.1/Jabber@ge.nt1][Nickname=Jabber@ge.nt1][SocialCon tactID=0D66B2241000016500235A740A4E5BA6][Text=composing]: Typing Status received

## 步驟14.客戶端控制檯日誌:座席加入聊天室。

客戶端日誌顯示代理加入聊天室。聊天構件中會顯示相同內容。

Mon Aug 06 2018 09:32:48 GMT+0530 (India Standard Time):CISCO\_BUBBLE\_CHAT:Received chat room status event of type chatroom\_agent\_joined

附註:客戶現在可以結束聊天了。與舊版聊天相比,此處的流量略有不同,因為新增了post chat rating with bubble chat功能。

## 步驟15. SM Publicapps:使用者離開聊天室。

使用者離開聊天室,現在座席在聊天室中是單獨的。這也顯示了使用者離開房間。

0000001185: 10.78.91.166: Aug 06 2018 09:33:26.738 +0530: %CCBU\_\_CCPPUBLICAPPS-6- LEAVE\_CHAT\_ROOM:

%[ChatRoomName=socialminer\_chat.16@conference.127.0.0.1][Nickname=Jayant Suneja]

[User=ccp\_chatclient][social\_contact\_id=0D66B2241000016500235A740A4E5BA6]: Leave chat room

附註:如果啟用帖子聊天評級,則使用者提交帖子聊天評級後,SM會收到此聊天評級。

### 步驟16.客戶端控制檯日誌:使用者瀏覽器顯示聊天評級成功。

使用使用者瀏覽器上收到的200 OK成功提交聊天評級。

Mon Aug 06 2018 09:33:34 GMT+0530 (India Standard Time):CISCO\_BUBBLE\_CHAT:Feedback submitted successfully. Response code: 200

Mon Aug 06 2018 09:33:34 GMT+0530 (India Standard Time):CISCO\_BUBBLE\_CHAT:Successfully ended the chat session. Response code: 200 ccp-chat-components.js:1:14634 Mon Aug 06 2018 09:33:34 GMT+0530 (India Standard Time):CISCO\_BUBBLE\_CHAT:Successfully cleaned up

## 步驟17. SM Publicapps:ccppublicapps從瀏覽器接收「聊天後」評級。

#### 在SM上收到評分反饋。

10.78.91.166: Aug 06 2018 09:33:34.277 +0530: %CCBU\_\_CCPPUBLICAPPS-6-**CHAT\_FEEDBACK\_RECEIVED** : %[ChatFeedback=com.cisco.ccbu.ccp.publicapps.api.chat.ChatFeedback@d82623**[rating=4**]][Session= 3F8B8C08D7E8144C7B1AD7AF144A4C1E][social\_contact\_id=0D66B2241000016500235A740A4E5BA6]: Received chat feedback

### 附註:當SM接收到包含評分資訊的聊天反饋時,該資訊首先儲存在SM資料儲存上的社交聯絡 人中,然後通知CCX。如果SM資料儲存出現故障,提交聊天評分會失敗,並顯示「 CCPPUBLICAPPS-3-UPDATE\_CHAT\_SOCIALCONTACT\_EXTENSION\_FIELD\_FAILED」 片段

# 步驟18. UCCX MIVR:從SM接收的XMPP更新。

SM向CCX傳送XMPP更新,通知它從終端使用者收到的評級。

3723269: Aug 06 09:33:34.290 IST %MIVR-SS\_CHAT-7-UNK:[Smack Packet Reader (1)] ChatSubsystemLogger: createXMPPSession:

PacketExtensionProvider.parseExtension:<SocialContact><campaignPublicId>CCX\_Chat\_Campaign</campa ignPublicId><extensionFields><extensionField><name>h\_chatRoom</name><value>socialminer\_chat.16@c onference.127.0.0.1</value></extensionField><extensionField><name>h\_chatOrigin</name><value>CISC O\_BUBBLE</value></extensionField><extensionField><name>C&#233;dula</name><value>Bill Issue</value></extensionField><extensionField><name>Details</name><value>Test Bubble Chat</value></extensionField><extensionField><name>PhoneNumber</name><value>97xxxxxxxx</value></ extensionField><extensionField><name>h\_agentName</name><value>Jabber@ge.nt1</value></extensionFi eld><extensionField><name>h\_rating</name><value>4</value>

## 步驟19. UCCX MIVR:將聊天評分寫入資料庫。

提交的聊天評分會寫入CCX資料庫並儲存在textratingdetail表中,此表是UCCX 11.6(2)上新新增的 表。

此表的主要用途是儲存聊天評級以供報告。

3723276: Aug 06 09:33:34.299 IST %MIVR-SS\_ROUTEANDQUEUE-7-UNK:[Smack Listener Processor (1)] RouteAndQueueSubsystemLogger: com.cisco.wf.subsystems.routeandqueue.aggregator.historical. HistoricalManager : **Writing Historical Record: TRDR**: ContactID=**0D66B2241000016500235A740A4E5BA6**, **rating=4**, ratingTime=java.util.GregorianCalendar[time=1533528214299,areFieldsSet=true, areAllFieldsSet=true,lenient=true,zone=sun.util.calendar.ZoneInfo[id="GMT",offset=0,dstSavings=0 ,

useDaylight=false,transitions=0,lastRule=null],firstDayOfWeek=1,minimalDaysInFirstWeek=1,ERA=1, YEAR=2018,MONTH=7,WEEK\_OF\_YEAR=32,WEEK\_OF\_MONTH=2,DAY\_OF\_MONTH=6,DAY\_OF\_YEAR=218,DAY\_OF\_WEEK=2, DAY\_OF\_WEEK\_IN\_MONTH=1,AM\_PM=0,HOUR=4,HOUR\_OF\_DAY=4,MINUTE=3,SECOND=34,MILLISECOND=299, ZONE\_OFFSET=0,DST\_OFFSET=0]

### 關於此翻譯

思科已使用電腦和人工技術翻譯本文件,讓全世界的使用者能夠以自己的語言理解支援內容。請注 意,即使是最佳機器翻譯,也不如專業譯者翻譯的內容準確。Cisco Systems, Inc. 對這些翻譯的準 確度概不負責,並建議一律查看原始英文文件(提供連結)。